# **GA-G41M-Combo**

# **Configuring Audio Input and Output**

# **5-1-1 Configuring 2/4/5.1-Channel Audio**

Configuring audio jacks: The motherboard provides three audio jacks on the back panel which support 2/4/5.1(Note)-channel audio. The picture to the right shows the default audio jack assignments.

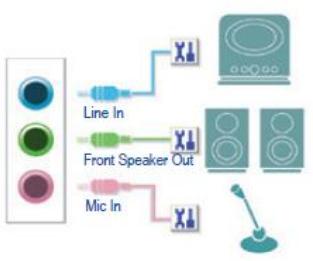

•To install a microphone, connect your microphone to the Mic in jack and manually configure the jack for microphone functionality. •Audio signals will be present on both of the front and back panel audio connections simultaneously.

(Note) 2/4/5.1-Channel Audio Configurations:

Refer to the following for multi-channel speaker configurations. • 2-channel audio: Headphone or Line out.

• 4-channel audio: Front speaker out and Rear speaker out.

• 5.1-channel audio: Front speaker out, Rear speaker out, and Center/Subwoofer speaker out.

#### **High Definition Audio (HD Audio)**

HD Audio includes multiple high quality digital-to-analog converters (DAC) that support 48KHz and 96KHz sampling rate.

## **A. Configuring Speakers**

(The following instructions use Windows XP as the example operating system.) Step 1:

After installing the audio driver, the **HD ADeck** icon will appear in the notification area. Double-click the icon to access the **HD Audio Deck.**

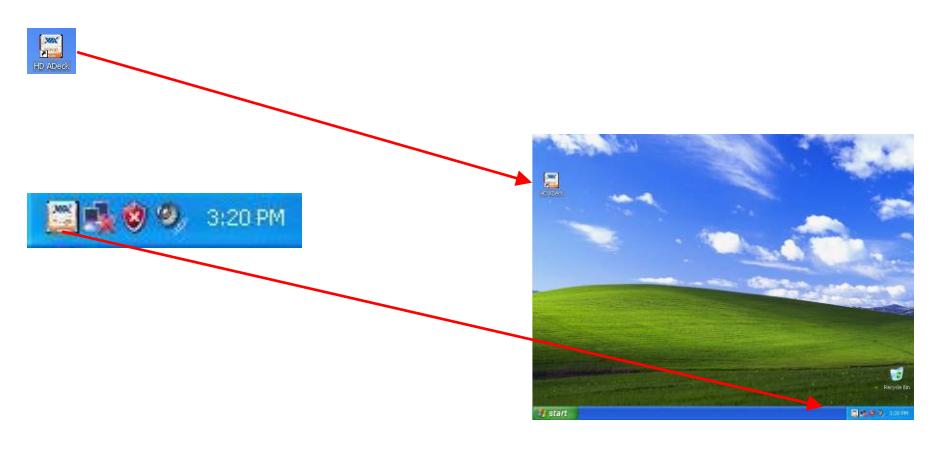

The pictures to the right show the 2/4/5.1-channel speaker configurations.

2-Channel Speakers: Speakers or Headphones

4-Channel Speakers: Front Speaker Out Rear Speaker Out

5.1-Channel Speakers: Front Speaker Out Rear Speaker Out Center/Subwoofer Speaker Out

Step 2:

After connecting the speaker(s), it appears the audio icon for the connected device. Please confirm the type of device you connect correct or not. Click **OK** to complete.

Step 3:

Then, click the **Speaker Setting** tab. Select the **2 Channels**, **4 Channels**, or **6 Channels** icon according to the type of speaker configuration you wish to set up. Then the speaker setup is completed.

## 2-Channel Speakers:

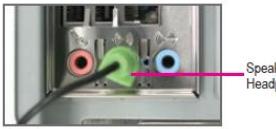

Speakers or Headphones

#### 4-Channel Speakers:

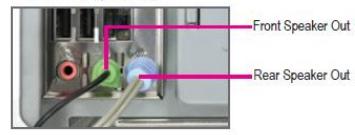

5.1-Channel Speakers:

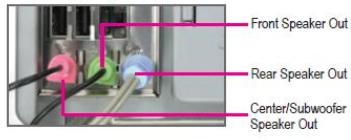

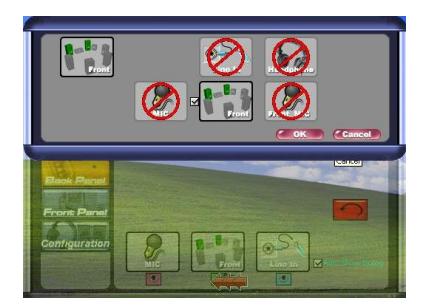

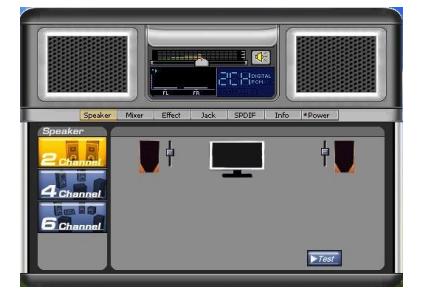

# **B. Environmental Modeling**

You may configure an audio environment on the Environmental Modeling tab.

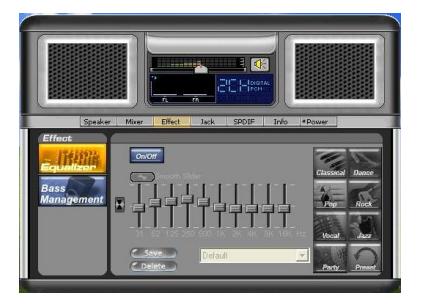

# **C. Activating an AC'97 Front Panel Audio Module**

If your chassis provides an AC'97 front panel audio module, to activate the AC'97 functionality, click the **Front panel** icon on the **jack** tab; do not select the **Auto Show Dialog**.

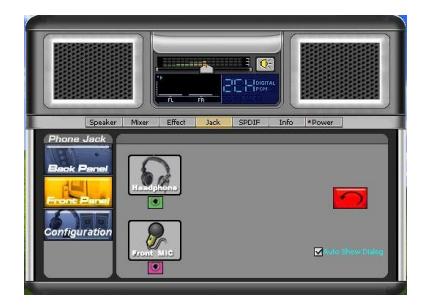

# **Configuring Microphone Recording**

#### Step 1:

After installing the audio driver, the **HD ADeck** icon will appear in the notification area. Double-click the icon to access the **HD Audio Deck**.

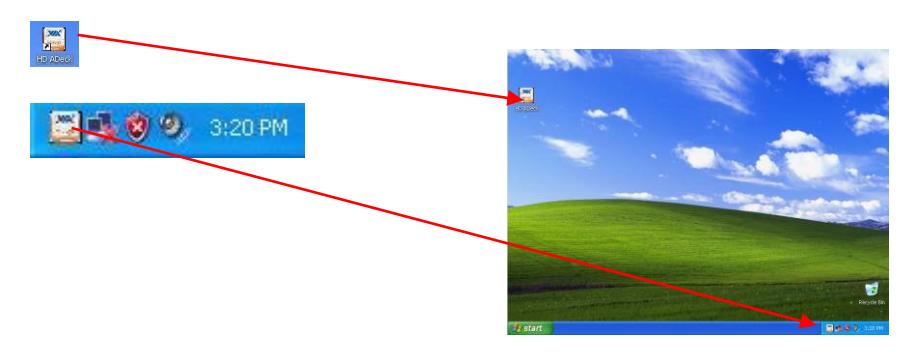

#### Step 2:

Connect your microphone to either the MIC In jack (pink) on the back panel or the front panel. Then configure the jack for microphone functionality.

Note: The microphone functions on the front panel and back panel cannot be used at the same time. Besides, the front microphone jack will not show the detection screen.

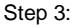

If you want to use the recording function with front panel, select the **Mixer** tab and click on the **recording** icon. Do not mute the **Front Mic** on **playback** icon.

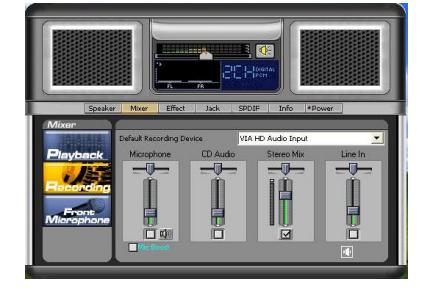

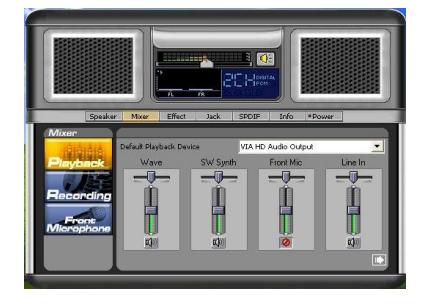

### Step 4:

To raise the recording and playback volume for the microphone, click **Mic enhanced** and **Mic Boost** icon. Set the voice level.

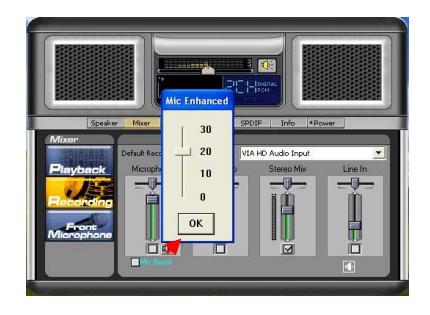

## Step 5:

After completing the settings above, click Start > All Programs > Accessories > Entertainment, and then click Sound Recorder to begin the sound recording.

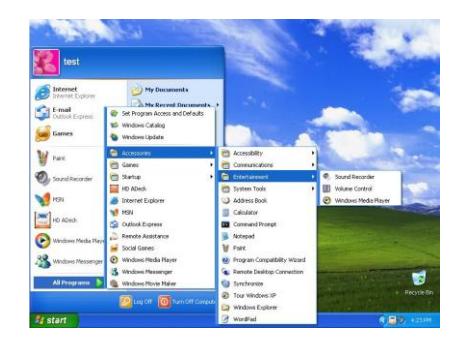

# \***Configuring S/PDIF Out**

Enter the **SPDIF** screen, if you use the internal S/PDIF Out connector (SPDIF\_O) for digital audio output. Click the **S/PDIF Out** tab and then select the sample rate and bit depth.

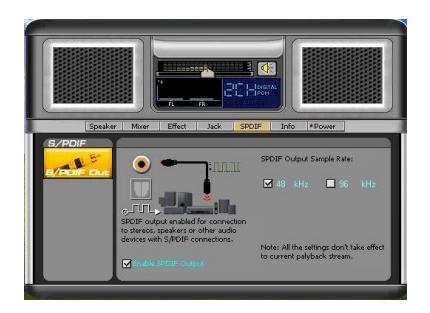

# **Using the Sound Recorder**

# **A. Recording Sound**

- 1. Make sure you have connected the sound input device (e.g. microphone) to the computer.
- 2. To record the audio, click the **Start Recording** button.

3. To stop recording audio, click the **Stop Recording button.** 

Be sure to save the recorded audio file upon completion.

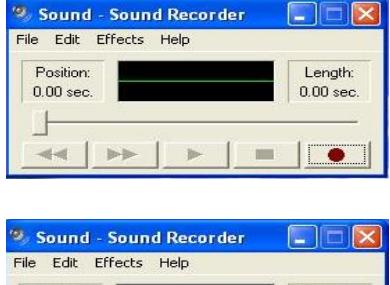

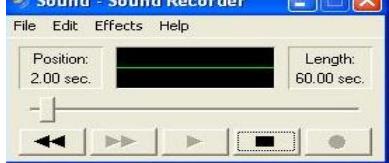

## **B. Playing the Recorded Sound**

You can play your recording in a digital media player program that supports your audio file format.